# **支部例会[iryoo.com]システム 参加証・領収書ダウンロード方法**

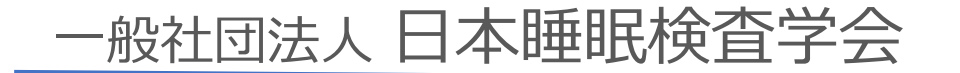

はじめに

- •日本睡眠検査学会では、iryoo.com(株式会社メネルジア)の 参加管理システムを採用しております
- 事前に支部例会への参加登録を行ってください
- システムについてご不明な点がある場合、下記フォームからお 問い合わせください

[https://iryoo.com/jast/chubu/contact](https://iryoo.com/jast/chubu/contact%E3%80%80%E2%80%BB%E3%81%93%E3%81%A1%E3%82%89%E3%81%AEURL%E3%81%AB%E3%82%A2%E3%82%AF%E3%82%BB%E3%82%B9%E3%81%99%E3%82%8B%E3%81%A8%E3%83%95%E3%82%A9%E3%83%BC%E3%83%A0%E3%81%AB%E3%83%AA%E3%83%80%E3%82%A4%E3%83%AC%E3%82%AF%E3%83%88%E3%81%97%E3%81%BE%E3%81%99%E3%80%82) ※フォームにリダイレクトします。

# 参加予定の支部例会へログイン

#### 【手順1】

## 〇 日本睡眠検査学会の各支部例会 開催案内ホームページの 「参加申し込み」 URL・QRコード

〇 配布されたフライヤー裏面の 「申込方法」URL・QRコード

いずれかから、ログイン・参加登録ページにアクセスしてください

ま部例会へログイン

#### 【手順2】

ログイン、参加登録画面です。 参加登録時に設定した ID(メールアドレス)、パスワード を入力し、 ログインをクリックしてください

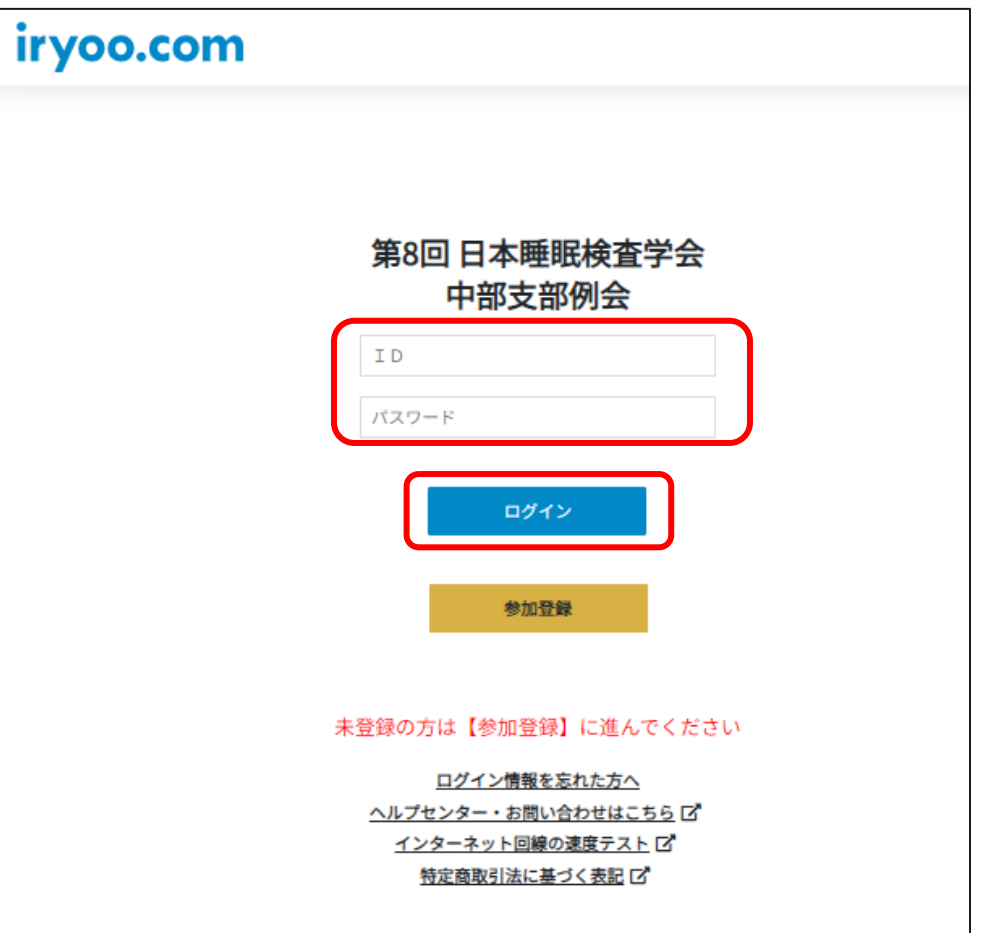

## 購入履歴閲覧方法

#### 【手順3】

#### 画面右上にあるプロフィールアイコン をクリックし、「購入履歴」をクリッ クしてください

#### 購入履歴画面の閲覧が可能になります

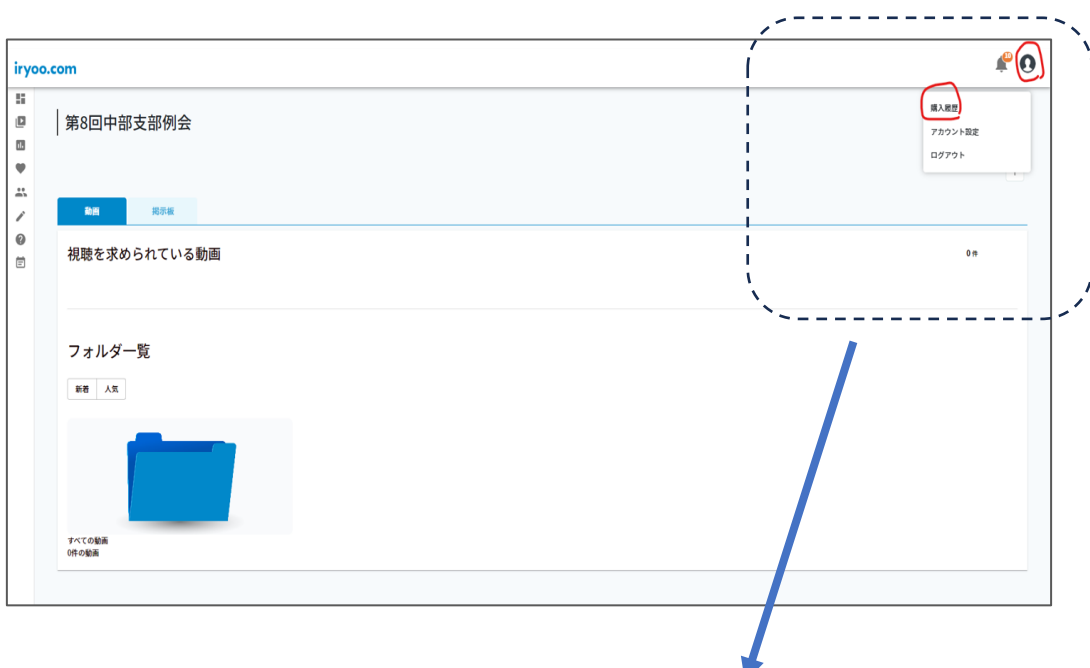

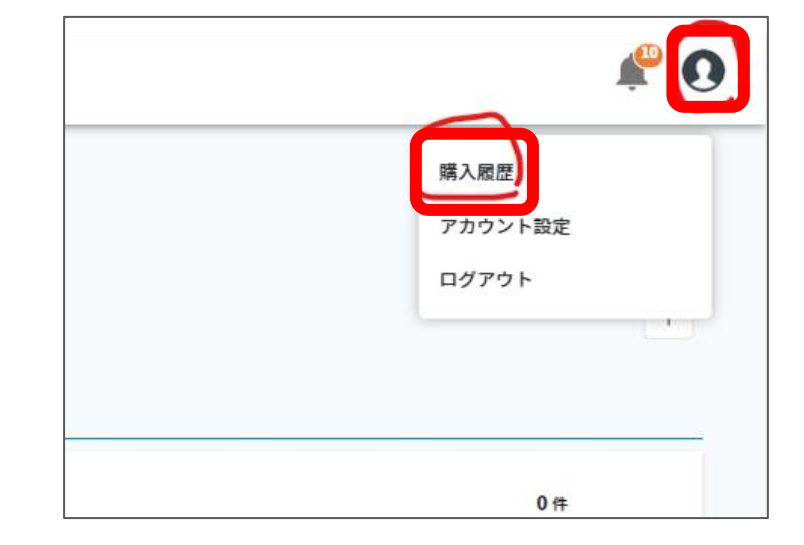

## 購入履歴から参加証・領収書閲覧

### 【手順4】 購入履歴 画面右にある

#### 『領収書を発行』 『参加証を発行』

をクリックすると、領収書・参加証を ダウンロードすることができます

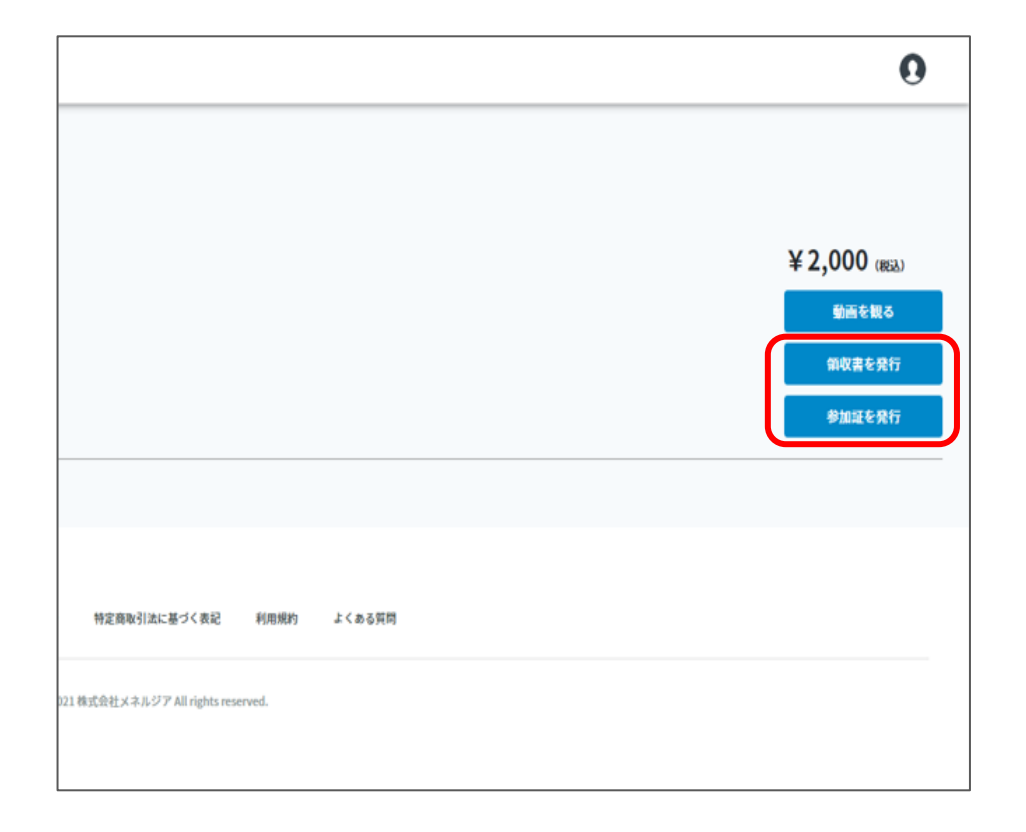